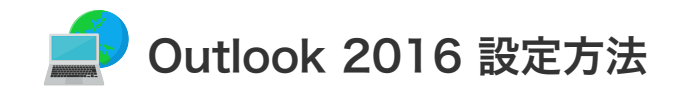

**| Outlook 2016 の設定 (Windows10)** 

設定を行うには、「お客様証」が必要となります。お手元に「お客様証」をご用意ください。

1. スタート画面から「Outlook 2016」をクリックして起動させます。

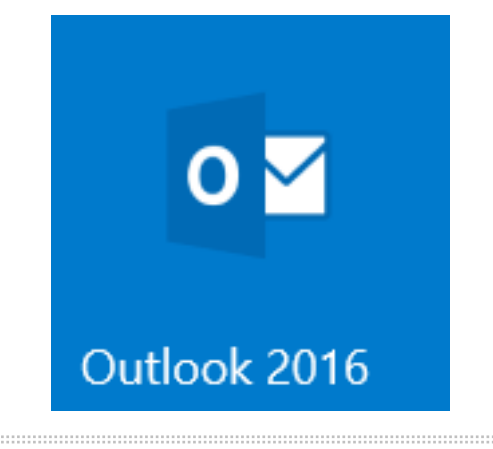

- 2. 「Outlook へようこそ」画面が表示されますので、以下の設定を行います。
	- ① メールアドレスを入力ます。

4. 「POPアカウントの設定 メールアドレス」画面が表示されたら、サーバー情報とポート番号の設定を行います。 お客様証記載の以下の項目を入力・設定後、「接続」をクリックします。

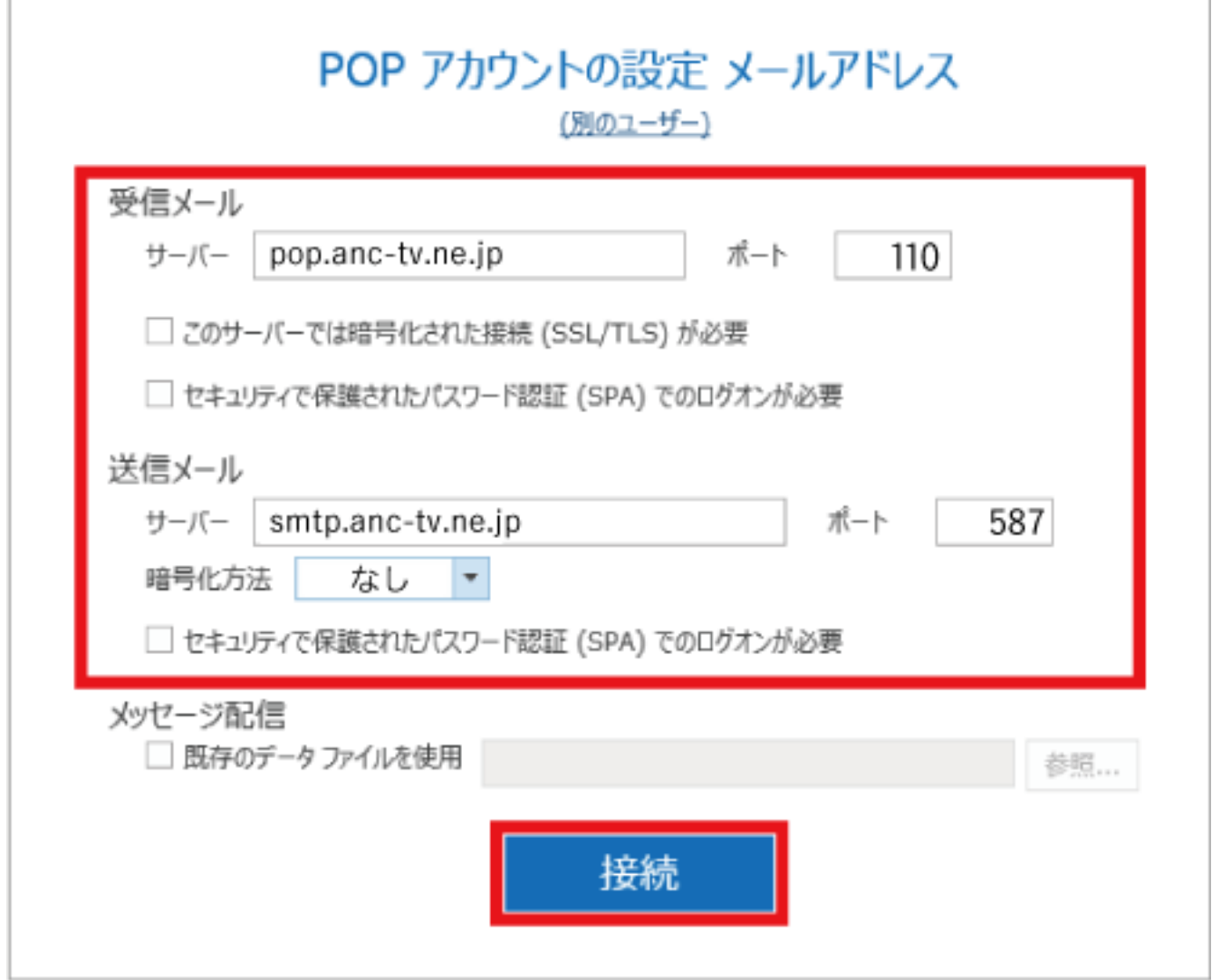

【ご注意】メールアドレスを変更している場合は、変更したアドレスを入力してください。 (例)XXX@ns.anc-tv.ne.jp

- ② 「詳細オプション」をクリックし「自分で自分のアカウントを手動で設定」にチェックを入れます。
- ③ 「接続」をクリックします。

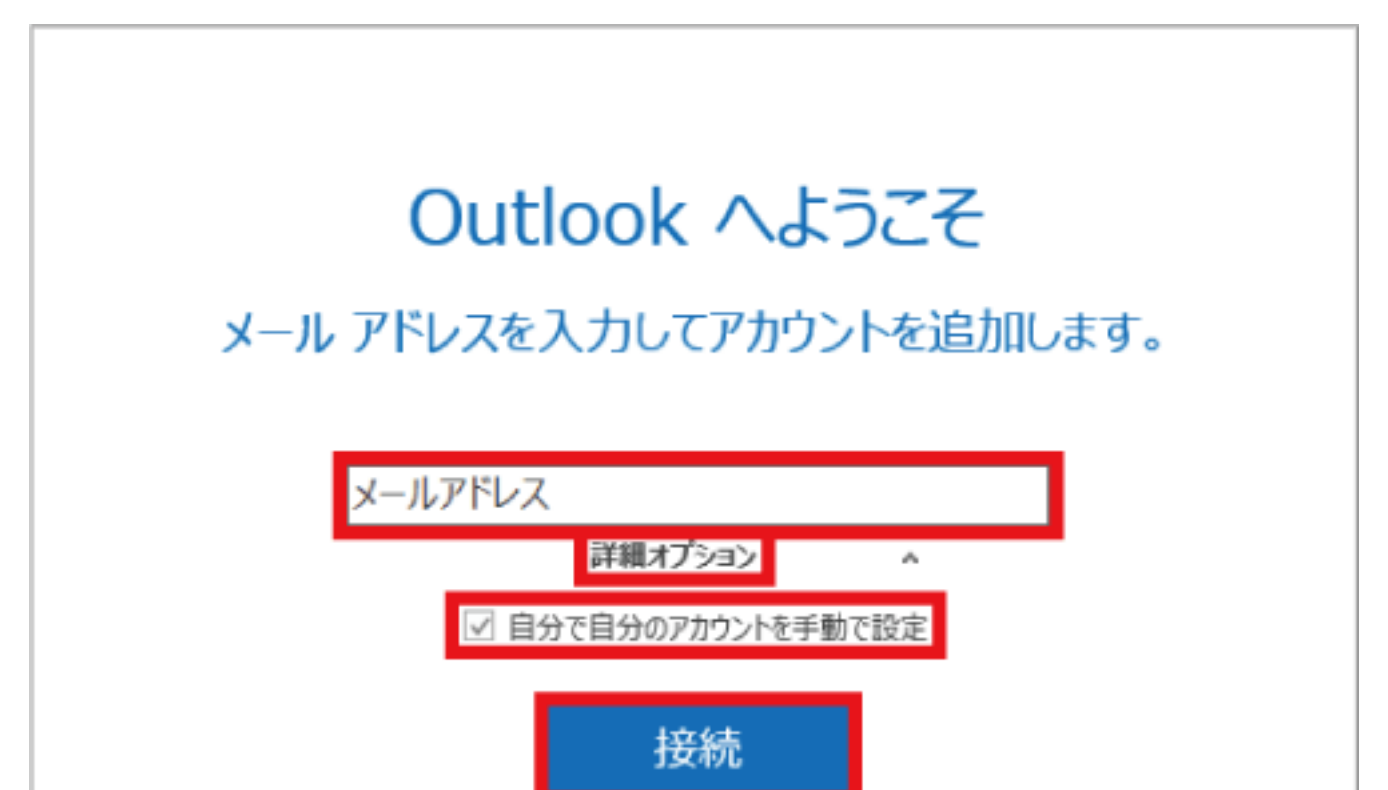

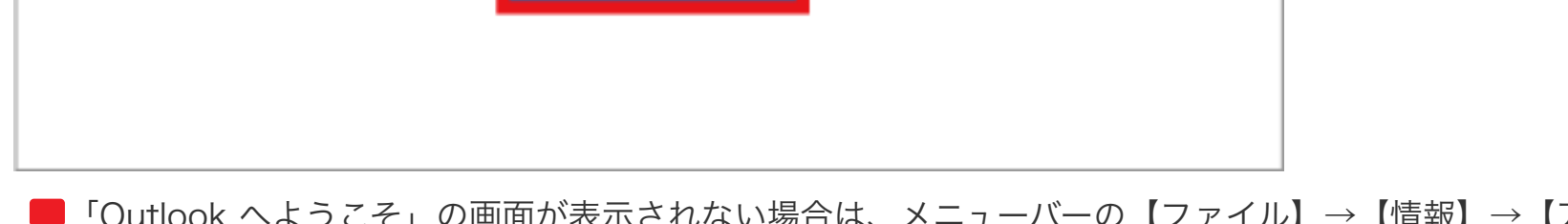

「Outlook へようこそ」の画面が表示されない場合は、メニューバーの【ファイル】→【情報】→【アカウ ントの追加】をクリックします。

3. 「アカウントの種類を選択」画面が表示されたら、「POP」をクリックしてください。

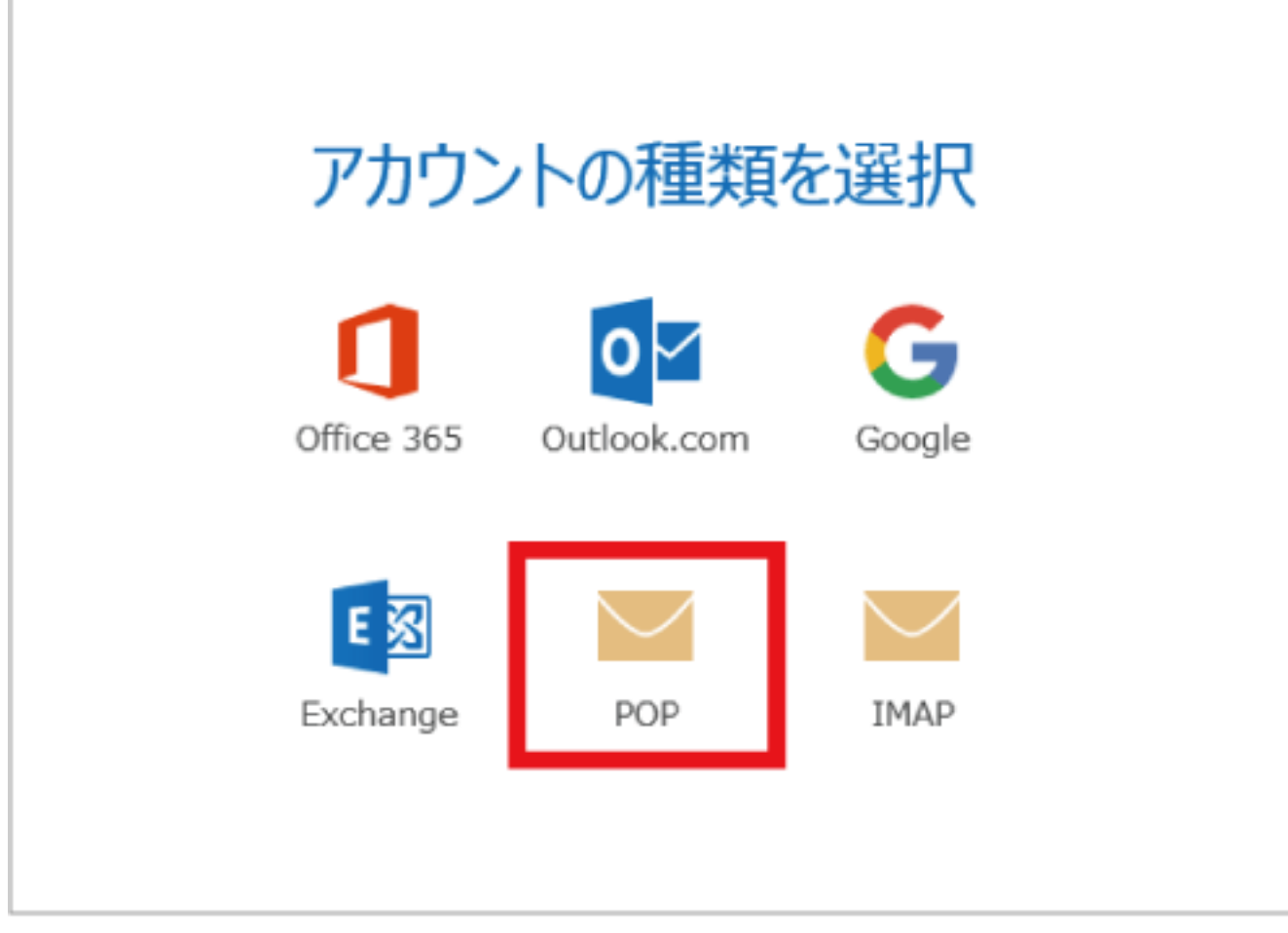

- ① 【受信メール サーバー】pop.anc-tv.ne.jp を入力します。
- ② 【送信メール サーバー】smtp.anc-tv.ne.jp を入力します。
- ③ 【送信メール ポート】587 を入力します。

h

- ④ 【送信メール 暗号化方法】なし を選択します。
- 5. 「アカウントのセットアップが完了しました」と表示されれば正常です。 「Outlook Mobile をスマートフォンにも設定する」のチェックを外して「OK」をクリックしてください。

メール設定ができない場合は、[「メール設定ができない場合」](https://www.anc-tv.co.jp/user/guide/net/im/im_mailerror.pdf)のページをご覧ください。